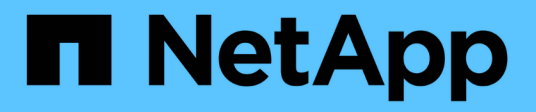

# **Ventana Consola de SVM**

System Manager Classic

NetApp June 22, 2024

This PDF was generated from https://docs.netapp.com/es-es/ontap-system-manager-classic/online-help-96-97/task\_monitoring\_svm\_using\_dashboard.html on June 22, 2024. Always check docs.netapp.com for the latest.

# **Tabla de contenidos**

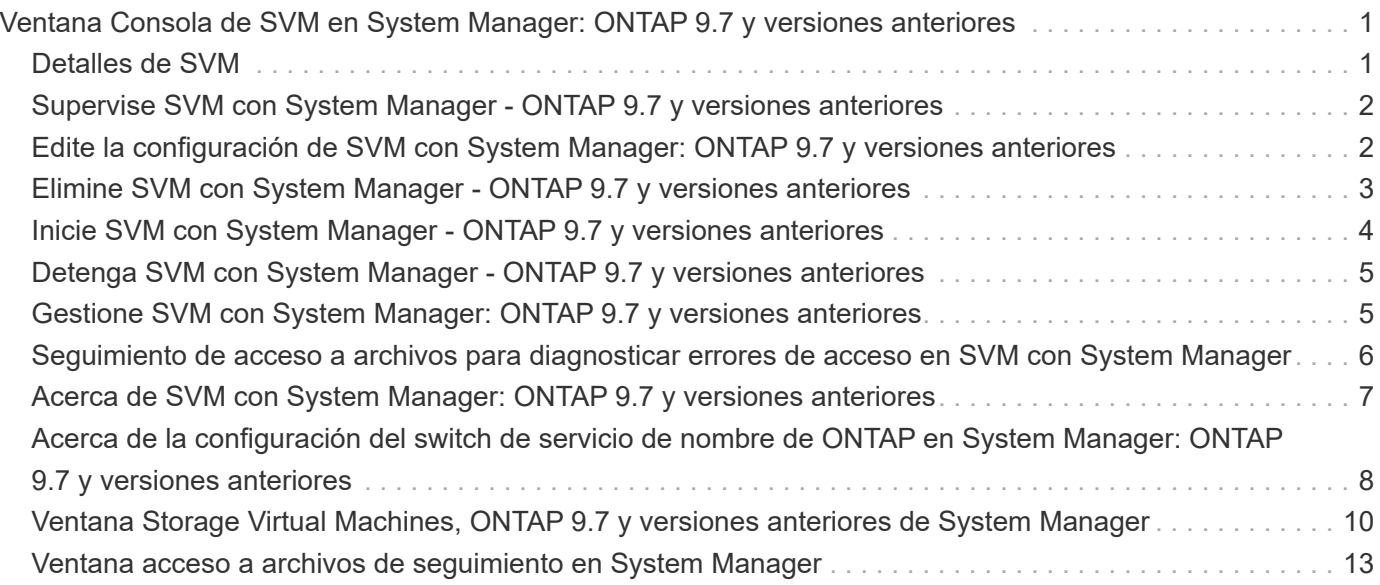

# <span id="page-2-0"></span>**Ventana Consola de SVM en System Manager: ONTAP 9.7 y versiones anteriores**

La ventana de la consola del clásico de System Manager de ONTAP (disponible en ONTAP 9.7 y versiones anteriores) ofrece información general acumulativa sobre sus máquinas virtuales de almacenamiento (SVM) y su rendimiento. Puede usar la ventana Dashboard para ver información importante relacionada con la SVM, por ejemplo, los protocolos configurados, los volúmenes que están casi por capacidad y el rendimiento.

# <span id="page-2-1"></span>**Detalles de SVM**

En esta ventana se muestran detalles sobre la SVM mediante varios paneles, como el panel Protocol Status, el panel Volumes casi Capacity, el panel Applications y el panel rendimiento.

### • **Estado del protocolo**

Proporciona una descripción general de los protocolos configurados para la SVM. Puede hacer clic en el nombre del protocolo para ver la configuración.

Si no hay un protocolo configurado o si no hay una licencia de protocolo disponible para la SVM, puede hacer clic en el nombre del protocolo para configurar el protocolo o añadir la licencia del protocolo.

### • **Volúmenes que se acercan a la capacidad**

Muestra información acerca de los volúmenes que están cerca del uso de la capacidad de un 80 % o más y que requieren atención inmediata o acción correctiva.

### • **Aplicaciones**

Muestra información sobre las cinco principales aplicaciones de la SVM. Puede ver las cinco principales aplicaciones basadas en IOPS (de baja a alta o de alta a baja) o en capacidad (de baja a alta o de alta a baja). Debe hacer clic en el gráfico de barras específico para ver más información acerca de la aplicación. Para la capacidad, se muestran el espacio total, el espacio usado y el espacio disponible, y para las IOPS, se muestran los detalles de IOPS. Para las aplicaciones L2/L3, también se muestran las métricas de latencia.

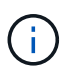

El tamaño utilizado que se muestra en la ventana aplicaciones no es igual al tamaño utilizado en la CLI.

Puede hacer clic en **Ver detalles** para abrir la ventana aplicaciones de la aplicación específica. Puede hacer clic en **Ver todas las aplicaciones** para ver todas las aplicaciones de la SVM.

El intervalo de actualización del panel aplicaciones es de un minuto.

### • **Rendimiento de SVM**

Muestra las métricas de rendimiento de los protocolos en la SVM, incluidas la latencia e IOPS.

Si la información acerca del rendimiento de SVM no puede recuperarse de ONTAP, no puede ver el gráfico correspondiente. En estos casos, System Manager muestra el mensaje de error específico.

# <span id="page-3-0"></span>**Supervise SVM con System Manager - ONTAP 9.7 y versiones anteriores**

La consola del clásico de System Manager de ONTAP (disponible en ONTAP 9.7 y versiones anteriores) le permite supervisar el estado y el rendimiento de una máquina virtual de almacenamiento (SVM).

#### **Pasos**

- 1. Haga clic en **almacenamiento** > **SVM**.
- 2. Seleccione el nombre de la SVM que desea supervisar.
- 3. Consulte los detalles en los paneles de la consola.

# <span id="page-3-1"></span>**Edite la configuración de SVM con System Manager: ONTAP 9.7 y versiones anteriores**

Puede usar System Manager classic de ONTAP (disponible en ONTAP 9.7 y versiones anteriores) para editar las propiedades de las máquinas virtuales de almacenamiento (SVM), como el switch del servicio de nombres, el switch de asignación de nombres y la lista de agregados.

#### **Acerca de esta tarea**

- Puede editar los valores de las siguientes propiedades de SVM:
	- Cambio de servicio de nombres
	- Protocolos que se habilitan para proporcionar datos

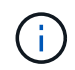

El protocolo CIFS que está configurado en la SVM continúa sirviendo datos incluso cuando se deshabilita el protocolo en esa SVM.

◦ La lista de agregados disponibles para crear volúmenes

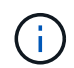

En FlexVol Volumes, solo puede asignar agregados si ha delegado la administración a un administrador de SVM.

• System Manager no muestra los valores del switch de servicio de nombres y el switch de asignación de nombres para una SVM que se crea a través de la interfaz de línea de comandos o para los servicios de SVM que no se han configurado y que ONTAP no ha establecido en los valores predeterminados.

Puede utilizar la interfaz de línea de comandos para ver los servicios porque la pestaña Servicios está deshabilitada.

System Manager muestra el switch de servicio de nombres y el switch de asignación de nombres de una SVM solo cuando se crea mediante System Manager o cuando los servicios de la SVM se establecen en los valores predeterminados por parte de ONTAP.

#### **Pasos**

- 1. Haga clic en **almacenamiento** > **SVM**.
- 2. Seleccione la SVM y, a continuación, haga clic en **Editar**.
- 3. En la ficha **Detalles**, modifique los protocolos de datos necesarios.
- 4. En la ficha **asignación de recursos** , elija uno de los siguientes métodos para delegar la creación de volúmenes:

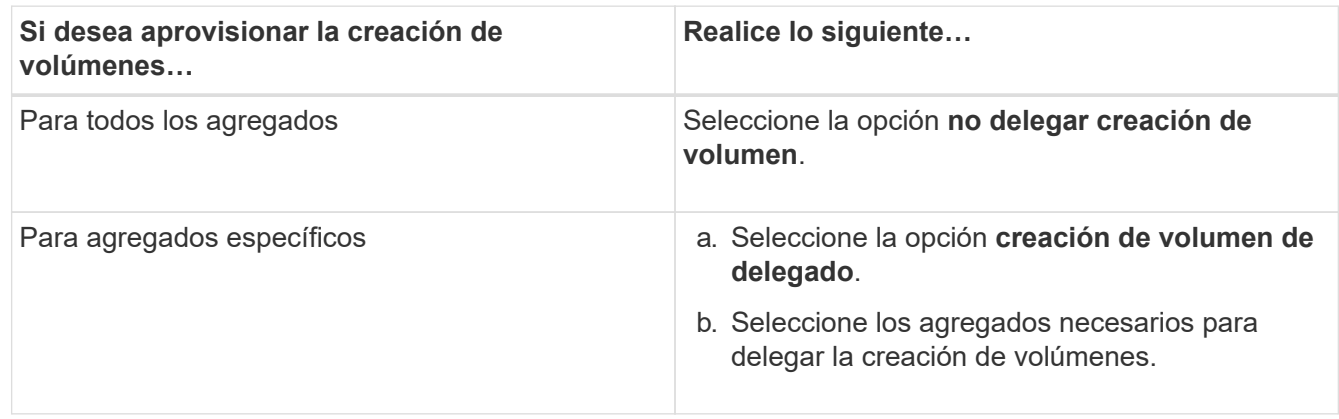

5. En la ficha **Servicio**, especifique los orígenes del modificador de servicio de nombres para los tipos de base de datos necesarios y el orden en el que se deben consultar para recuperar la información del servicio de nombres.

Los valores predeterminados para cada tipo de base de datos son los siguientes:

- hosts: archivos, dns
- namemap: archivos
- grupo: archivos
- netgroup: archivos
- passwd: archivos
- 6. Haga clic en **Guardar y cerrar**.

#### **Información relacionada**

[Cómo funciona la configuración de switch de servicio de nombres ONTAP](#page-9-0)

# <span id="page-4-0"></span>**Elimine SVM con System Manager - ONTAP 9.7 y versiones anteriores**

Puede usar System Manager Classic de ONTAP (disponible en ONTAP 9.7 y versiones anteriores) para eliminar máquinas virtuales de almacenamiento (SVM) que ya no se requieren de la configuración del sistema de almacenamiento.

#### **Antes de empezar**

Debe haber completado las siguientes tareas:

1. Se han deshabilitado las copias snapshot, los duplicados de protección de datos (DP) y los reflejos de uso compartido de carga (LS) de todos los volúmenes

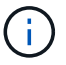

Debe utilizar la interfaz de línea de comandos (CLI) para deshabilitar los duplicados LS.

- 2. Se han eliminado todos los iGroups que pertenecen a la SVM manualmente si se eliminan SVM
- 3. Se han eliminado todos los conjuntos de puertos
- 4. Se eliminaron todos los volúmenes de la SVM, incluido el volumen raíz
- 5. Se desasigna la asignación de las LUN, se las desconectó y se las eliminó
- 6. Se ha eliminado el servidor CIFS si va a eliminar SVM
- 7. Se eliminaron todas las cuentas de usuario personalizadas y los roles asociados con la SVM
- 8. Se han eliminado los subsistemas NVMe asociados con la SVM mediante la CLI.
- 9. Ha detenido la SVM

#### **Acerca de esta tarea**

Al eliminar las SVM, también se eliminan los siguientes objetos asociados con la SVM:

- LIF, grupos de conmutación por error LIF y grupos de enrutamiento LIF
- Políticas de exportación
- Políticas de eficiencia

Si elimina las SVM que están configuradas para utilizar Kerberos o modifica las SVM para utilizar un nombre principal de servicio (SPN) diferente, el principal de servicio original de la SVM no se elimina ni se deshabilita automáticamente en el dominio de Kerberos. Debe eliminar o deshabilitar manualmente el director. Debe tener el nombre de usuario y la contraseña del administrador del dominio Kerberos para eliminar o deshabilitar el principal.

Si desea mover datos de una SVM a otra SVM antes de eliminar la primera SVM, puede usar la tecnología SnapMirror para ello.

#### **Pasos**

- 1. Haga clic en **almacenamiento** > **SVM**.
- 2. Seleccione la SVM que desea eliminar y, a continuación, haga clic en **Eliminar**.
- 3. Active la casilla de verificación de confirmación y, a continuación, haga clic en **Eliminar**.

# <span id="page-5-0"></span>**Inicie SVM con System Manager - ONTAP 9.7 y versiones anteriores**

Puede usar el clásico de System Manager de ONTAP (disponible en ONTAP 9.7 y versiones anteriores) para proporcionar acceso a datos desde una máquina virtual de almacenamiento (SVM) al iniciar la SVM.

#### **Pasos**

- 1. Haga clic en **almacenamiento** > **SVM**.
- 2. Seleccione la SVM que desea iniciar y, a continuación, haga clic en **Inicio**.

#### **Resultados**

La SVM empieza a servir datos a los clientes.

# <span id="page-6-0"></span>**Detenga SVM con System Manager - ONTAP 9.7 y versiones anteriores**

Puede usar System Manager Classic de ONTAP (disponible en ONTAP 9.7 y versiones anteriores) para detener una máquina virtual de almacenamiento (SVM) si desea solucionar problemas con la SVM, eliminar la SVM o detener el acceso a los datos desde la SVM.

### **Antes de empezar**

Todos los clientes conectados a la SVM deben estar desconectados.

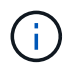

Si alguno de los clientes está conectado a la SVM cuando lo detiene, se podrían perder datos.

#### **Acerca de esta tarea**

- No puede detener las SVM durante la conmutación al nodo de respaldo de almacenamiento (SFO).
- Cuando detiene la SVM, un administrador de SVM no puede iniciar sesión en la SVM.

#### **Pasos**

- 1. Haga clic en **almacenamiento** > **SVM**.
- 2. Seleccione la SVM que desea detener y, a continuación, haga clic en **Detener**.

#### **Resultados**

La SVM deja de servir datos a los clientes.

# <span id="page-6-1"></span>**Gestione SVM con System Manager: ONTAP 9.7 y versiones anteriores**

En el clásico de System Manager de ONTAP (disponible en ONTAP 9.7 y versiones anteriores), un administrador de máquinas virtuales de almacenamiento (SVM) puede administrar SVM y sus recursos, como volúmenes, protocolos y servicios, según las funcionalidades asignadas por el administrador del clúster. Un administrador de SVM no puede crear, modificar ni eliminar SVM.

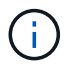

Los administradores de SVM no pueden iniciar sesión en System Manager.

Los administradores de SVM pueden tener todas o algunas de las siguientes funcionalidades de administración:

• Configuración del protocolo de acceso a datos

Los administradores de SVM pueden configurar protocolos de acceso a datos, como NFS, CIFS, iSCSI y el protocolo Fibre Channel (FC) (Fibre Channel sobre Ethernet o FCoE incluido).

• Configuración de servicios

Los administradores de SVM pueden configurar servicios como LDAP, NIS y DNS.

• Gestión del almacenamiento

Los administradores de SVM pueden gestionar volúmenes, cuotas, qtrees y archivos.

- Gestión de LUN en un entorno SAN
- Gestión de copias Snapshot del volumen
- Supervisar SVM

Los administradores de SVM pueden supervisar trabajos, conexión de red, interfaz de red y el estado de SVM.

#### **Información relacionada**

["Centro de documentación de ONTAP 9"](https://docs.netapp.com/ontap-9/index.jsp)

## <span id="page-7-0"></span>**Seguimiento de acceso a archivos para diagnosticar errores de acceso en SVM con System Manager**

A partir de System Manager 9.6, es posible diagnosticar errores de acceso a archivos CIFS o NFS en una máquina virtual de almacenamiento (SVM).

#### **Acerca de esta tarea**

Es probable que se produzcan problemas de acceso a archivos, como un error de "'acceso denegado'", cuando haya problemas con la configuración de un recurso compartido, los permisos o la asignación de usuarios. Puede usar System Manager para ayudar a resolver problemas de acceso a los archivos mediante la visualización de los resultados de seguimiento de acceso del archivo o el recurso compartido al que desea acceder un usuario. System Manager muestra si el archivo o el recurso compartido tiene permisos efectivos de lectura, escritura o ejecución y los motivos por los que el acceso es o no efectivo.

#### **Pasos**

- 1. Haga clic en **almacenamiento** > **SVM**.
- 2. Seleccione la SVM que contiene los archivos o recursos compartidos para los cuales se recibieron errores de acceso a los archivos.
- 3. Haga clic en **acceso a archivos de rastreo**.

La ventana Trace File Access para la SVM seleccionada muestra los requisitos previos y pasos necesarios para realizar el seguimiento de los permisos de acceso a los archivos.

- 4. Haga clic en **continuar** para comenzar el proceso de rastreo de archivos.
- 5. Seleccione el protocolo que se utiliza para acceder a los archivos o recursos compartidos de la SVM seleccionada.
- 6. En el campo **Nombre de usuario**, introduzca el nombre del usuario que estaba intentando tener acceso al archivo o recurso compartido.
- 7. **Opcional:** haga clic  $\bullet$  para especificar más detalles para restringir el ámbito del trazado.

La ventana de diálogo Opciones avanzadas le permite especificar los siguientes detalles:

- **Dirección IP del cliente**: Especifique la dirección IP del cliente.
- **Archivo**: Especifique el nombre del archivo o la ruta de acceso al archivo que se va a rastrear.
- **Mostrar en resultados de rastreo**: Especifique si desea ver sólo las entradas denegadas de acceso o

todas las entradas. Haga clic en **aplicar** para aplicar los detalles especificados y volver a la ventana acceso al archivo de rastreo.

8. Haga clic en **Iniciar rastreo**.

Se inicia el seguimiento y se muestra una tabla de resultados. La tabla está vacía hasta que los usuarios reciban errores al solicitar acceso a archivos. La tabla de resultados se actualiza cada 15 segundos y muestra los mensajes en orden cronológico inverso.

9. Notifique al usuario o usuarios afectados que deben intentar acceder a los archivos en los próximos 60 minutos.

Los detalles de las solicitudes de acceso a archivos denegadas se muestran en la tabla resultados cuando se producen errores para el nombre de usuario especificado durante la traza. La columna razones identifica los problemas que impiden al usuario acceder a los archivos y las razones por las que se produjeron.

- 10. **Opcional:** en la columna **razones** de la tabla de resultados, haga clic en **Ver permisos** para ver los permisos del archivo al que el usuario intenta obtener acceso.
	- Cuando el resultado de la traza muestra un mensaje que indica que no se concede acceso a "Sincronizar", "Control de lectura", "Leer atributos", "Ejecutar", "Leer EA", "Escribir", o "Leer", el mensaje indica que el acceso deseado no ha sido concedido para el conjunto de permisos enumerados. Para ver el estado de los permisos reales, debe ver los permisos mediante el vínculo proporcionado.
	- Si especificó el protocolo CIFS, se muestra el cuadro de diálogo efectivo File and Share Permissions, donde se enumeran los permisos de archivo y recurso compartido asociados con el recurso compartido y el archivo al que el usuario intenta acceder.
	- Si ha especificado el protocolo NFS, aparecerá el cuadro de diálogo permisos de archivos efectivos, donde se enumeran los permisos de archivo asociados al archivo al que el usuario intenta acceder. Una Marca de verificación indica que se conceden permisos y que una "'X'" indica que no se conceden permisos.

Haga clic en **Aceptar** para volver a la ventana acceso al archivo de rastreo.

- 11. **Opcional:** la tabla de resultados muestra datos de sólo lectura. Las siguientes acciones se pueden realizar con los resultados del seguimiento:
	- Haga clic en **Copiar al Portapapeles** para copiar los resultados en el portapapeles.
	- Haga clic en **Exportar resultados de trazado** para exportar los resultados a un archivo de valores separados por comas (CSV).
- 12. Cuando desee finalizar la operación de rastreo, haga clic en **Detener rastreo**.

# <span id="page-8-0"></span>**Acerca de SVM con System Manager: ONTAP 9.7 y versiones anteriores**

Puede utilizar SVM con System Manager classic de ONTAP (disponible en ONTAP 9,7 y versiones anteriores) para proporcionar acceso a los datos a los clientes independientemente del almacenamiento físico o la controladora, de modo similar a cualquier sistema de almacenamiento. Los SVM proporcionan ventajas como operaciones no disruptivas, escalabilidad, seguridad y almacenamiento unificado.

Las SVM ofrecen las siguientes ventajas:

• Soporte para múltiples usuarios

SVM es la unidad fundamental de multi-tenancy seguro, que permite particionar la infraestructura de almacenamiento para que aparezca como varios sistemas de almacenamiento independientes. Estas particiones aíslan los datos y la gestión.

• Operaciones no disruptivas

Las SVM pueden funcionar de forma continua y no disruptiva mientras sean necesarias. Las SVM ayudan a los clústeres a funcionar de forma continua durante las actualizaciones de software y hardware, la adición y la eliminación de nodos, así como todas las operaciones administrativas.

• Escalabilidad

Las SVM hacen frente a un rendimiento de datos bajo demanda y a otros requisitos de almacenamiento.

• Seguridad

Cada SVM aparece como un único servidor independiente, lo que permite que varias SVM coexistan en un clúster mientras se garantiza que no existan flujos de datos entre ellas.

• Almacenamiento unificado

Las SVM pueden servir datos a la vez mediante múltiples protocolos de acceso a datos. Los SVM proporcionan acceso a los datos de nivel de archivo mediante protocolos NAS, como CIFS y NFS, y acceso a datos de nivel de bloque mediante protocolos SAN, como iSCSI, FC/FCoE y NVMe. Las SVM pueden servir datos a clientes SAN y NAS de forma independiente a la vez.

• Delegación de la gestión

Los administradores de SVM tienen privilegios asignados por el administrador del clúster.

### <span id="page-9-0"></span>**Acerca de la configuración del switch de servicio de nombre de ONTAP en System Manager: ONTAP 9.7 y versiones anteriores**

System Manager Classic de ONTAP (disponible en ONTAP 9.7 y versiones anteriores) almacena información de configuración del servicio de nombres en una tabla que es el equivalente de /etc/nsswitch.conf Fichero de sistemas UNIX. Debe comprender la función de la tabla y cómo la utiliza ONTAP para poder configurarla de forma adecuada para su entorno.

La tabla de conmutador de servicio de nombres ONTAP determina qué orígenes de servicio de nombres consulta ONTAP para recuperar información de un determinado tipo de información del servicio de nombres. ONTAP mantiene una tabla de switch de servicio de nombres independiente para cada SVM.

### **Tipos de base de datos**

La tabla almacena una lista de servicios de nombres independiente para cada uno de los siguientes tipos de base de datos:

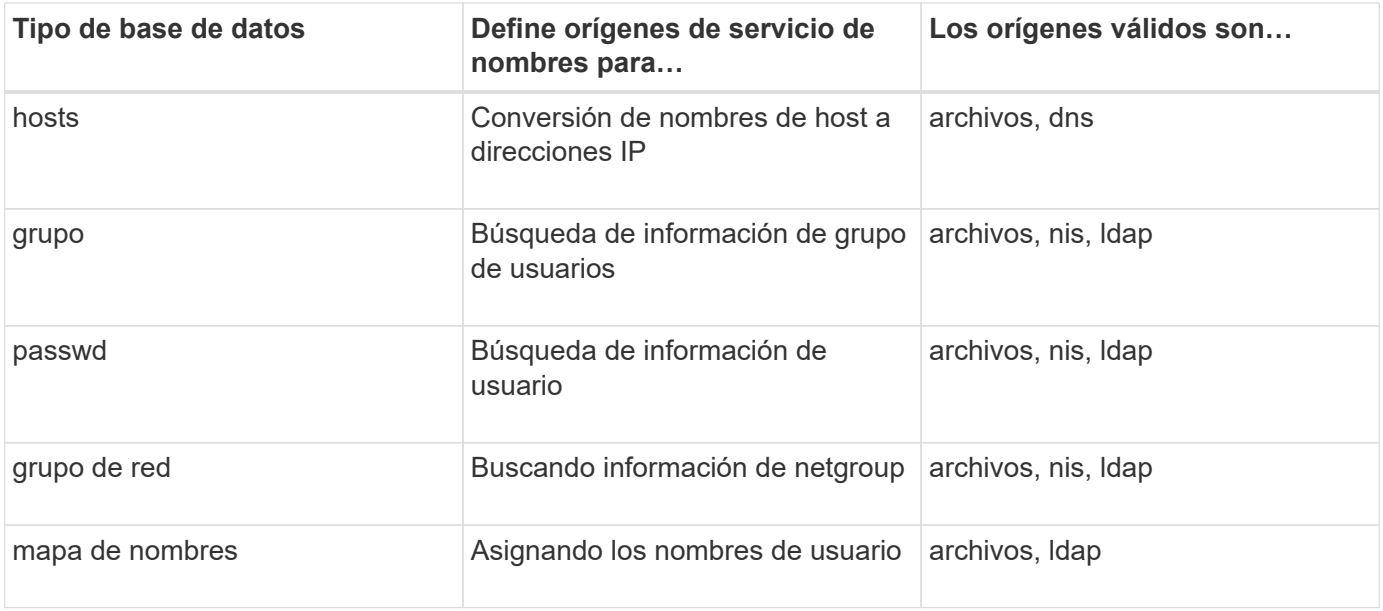

### **Tipos de origen**

Los orígenes especifican el nombre de origen de servicio que se utilizará para recuperar la información adecuada.

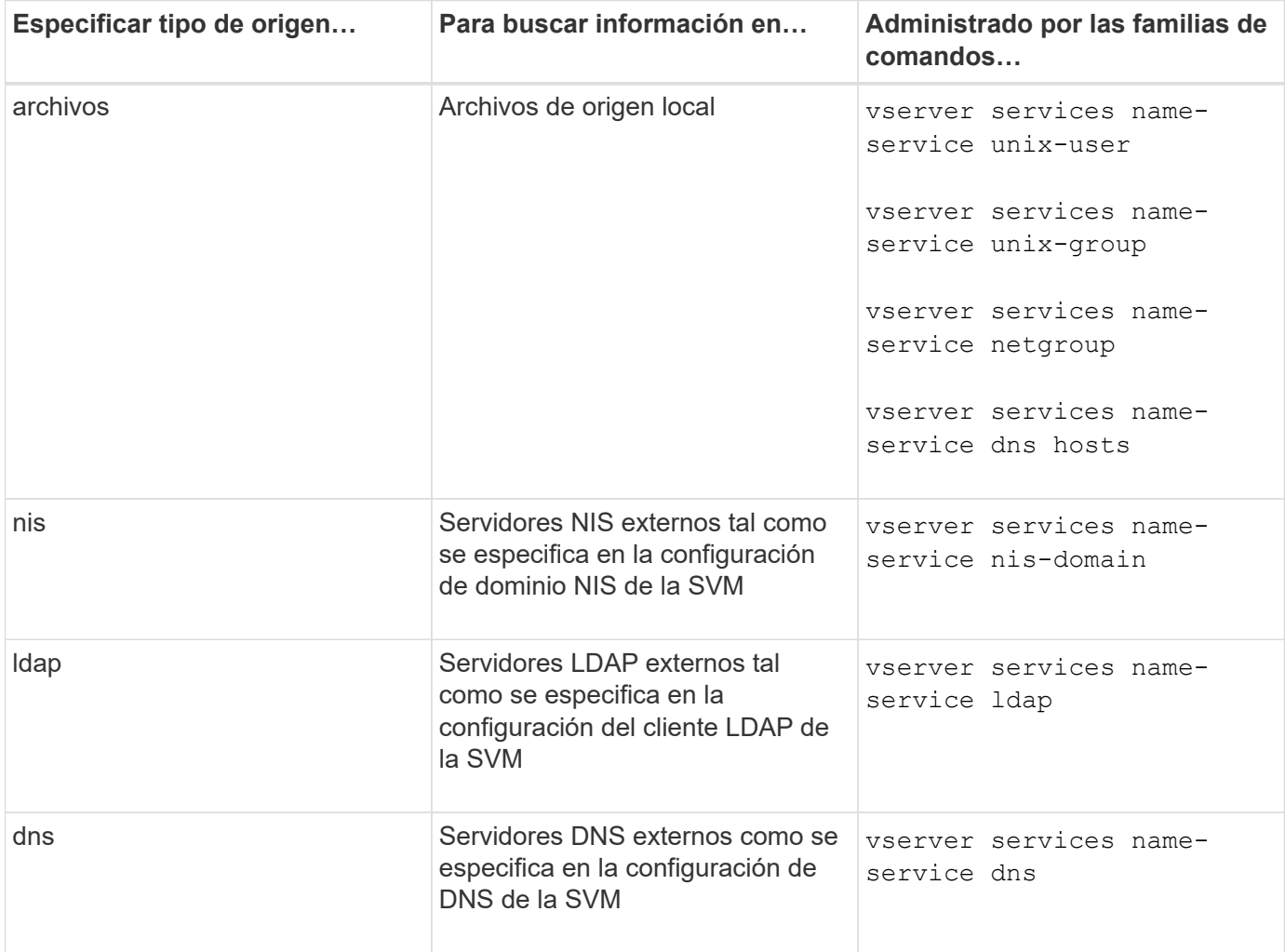

Aunque tenga pensado utilizar NIS o LDAP tanto para el acceso a datos como para la autenticación de administración de SVM, debería seguir incluyéndose files Y configure los usuarios locales como respaldo en caso de que falle la autenticación de NIS o LDAP.

#### **Información relacionada**

[Edición de la configuración de SVM](#page-3-1)

# <span id="page-11-0"></span>**Ventana Storage Virtual Machines, ONTAP 9.7 y versiones anteriores de System Manager**

Puede usar la ventana Storage Virtual Machines en el clásico de System Manager de ONTAP (disponible en ONTAP 9.7 y versiones anteriores) para gestionar las máquinas virtuales de almacenamiento (SVM) y mostrar información sobre ellas.

No puede gestionar (crear, eliminar, iniciar o detener) una SVM configurada para la recuperación ante desastres (DR) mediante System Manager. Además, no puede ver los objetos de almacenamiento asociados con la SVM configurada para la recuperación ante desastres en la interfaz de la aplicación.

### **Botones de comando**

#### • **Crear**

Abre el asistente de configuración de máquina virtual de almacenamiento (SVM), con el que puede crear una nueva SVM.

• **Edición**

Se abre el cuadro de diálogo Edit Storage Virtual Machine, que permite modificar las propiedades, como el switch de servicio de nombres, el switch de asignación de nombres y la lista de agregados de una SVM seleccionada.

• **Eliminar**

Elimina las SVM seleccionadas.

• **Inicio**

Inicia la SVM seleccionada.

#### • **Parada**

Detiene la SVM seleccionada.

• **Configuración de SVM**

Gestiona el almacenamiento, las políticas y la configuración de la SVM seleccionada.

#### • **Operaciones de Protección**

Proporciona las siguientes opciones:

#### ◦ **Inicializar**

Permite inicializar la relación de SVM para realizar una transferencia básica desde la SVM de origen a la SVM de destino.

#### ◦ **Actualizar**

Permite actualizar los datos desde la SVM de origen a la SVM de destino.

#### ◦ **Activar SVM de destino**

Permite activar la SVM de destino.

#### ◦ **Resincronizcar desde la SVM de origen**

Le permite iniciar la resincronización de la relación rota.

#### ◦ **Resincronizcar desde la SVM de destino (Resync inversa)**

Permite volver a sincronizar la relación de la SVM de destino con la SVM de origen.

#### ◦ **Reactivar el SVM de origen**

Permite reactivar la SVM de origen.

#### • **Actualizar**

Actualiza la información de la ventana.

#### • **Acceso a archivos de rastreo**

Permite realizar el seguimiento de la accesibilidad de un archivo o un recurso compartido en la SVM seleccionada para un nombre de usuario especificado.

### **Lista de SVM**

La lista de SVM muestra el nombre de cada SVM y los protocolos permitidos en la misma.

Solo puede ver las SVM de datos mediante System Manager.

#### • **Nombre**

Muestra el nombre de la SVM.

#### • **Estado**

Muestra el estado de la SVM, como Running, Starting, detenido o detenido.

#### • **Subtipo**

Muestra el subtipo de la SVM, que puede ser una de las siguientes:

◦ predeterminado

Especifica que la SVM es una SVM que sirve datos.

◦ dp-destino

Especifica que la SVM está configurada para la recuperación ante desastres.

◦ origen síncrono

Especifica que la SVM se encuentra en el sitio principal de una configuración de MetroCluster.

◦ sincronización-destino

Especifica que la SVM se encuentra en el sitio superviviente de una configuración MetroCluster.

• **Protocolos permitidos**

Muestra los protocolos permitidos, como CIFS y NFS, en cada SVM.

• **Espacio IP**

Muestra el espacio IP de la SVM asociada.

• **Tipo de volumen**

Muestra el tipo de volumen permitido, como el volumen FlexVol, en cada SVM.

• **Protegido**

Muestra si la SVM está protegida o no.

• **Estado de configuración**

Muestra si el estado de configuración de la SVM está bloqueado o desbloqueado.

### **El área Detalles**

El área que se encuentra debajo de la lista de SVM muestra información detallada, como el tipo de volúmenes permitidos, el idioma y la política de Snapshot, acerca de la SVM seleccionada.

También puede configurar los protocolos permitidos en esta SVM. Si no ha configurado los protocolos durante la creación de la SVM, puede hacer clic en el enlace del protocolo para configurar el protocolo.

No puede configurar protocolos para anSVM configurado para la recuperación de desastres mediante System Manager.

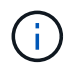

Si el servicio FCP ya se ha iniciado para la SVM, al hacer clic en el enlace FC/FCoE se abre la ventana Network interfaces.

El color indica el estado de la configuración del protocolo:

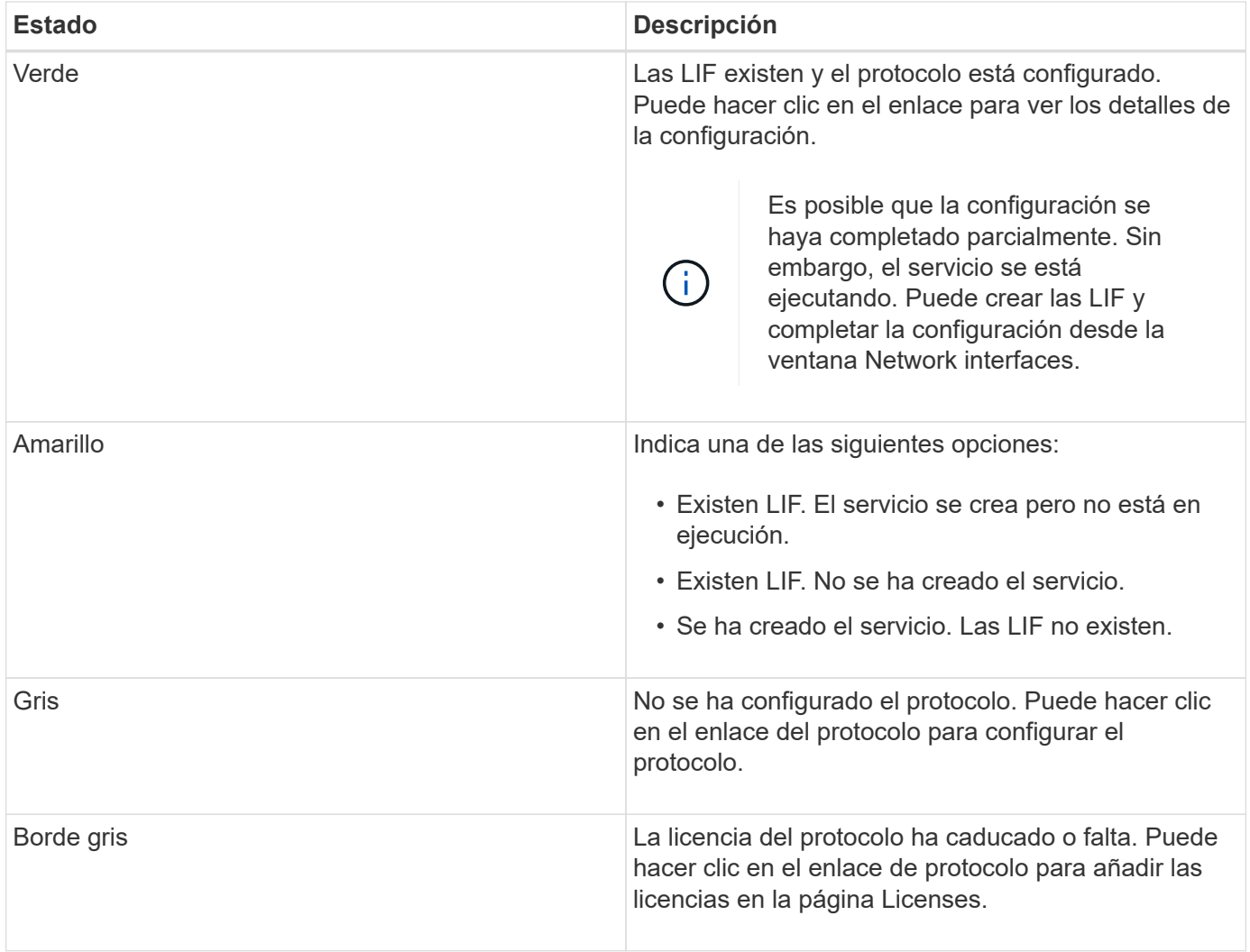

También puede añadir la interfaz de gestión y ver detalles como las relaciones de protección, la política de protección, el dominio NIS, etc.

El área **Detalles** también incluye un enlace para ver el certificado SSL público para una SVM. Al hacer clic en este enlace, puede realizar las siguientes tareas:

- Vea los detalles del certificado, el número de serie, la fecha de inicio y la fecha de caducidad.
- Copie el certificado en el portapapeles.
- Envíe los detalles del certificado por correo electrónico.

### **Área Storage Virtual Machines**

Muestra una lista de las SVM que tienen una relación entre iguales con la SVM seleccionada, junto con detalles de las aplicaciones que usan la relación entre iguales.

# <span id="page-14-0"></span>**Ventana acceso a archivos de seguimiento en System Manager**

A partir de System Manager 9.6 de ONTAP, puede utilizar la ventana de acceso de seguimiento de archivos para diagnosticar problemas cuando tiene problemas al acceso a archivos y recursos compartidos en una SVM con el protocolo CIFS o NFS.

### **Botones de comando**

#### • **Continuar**

Inicia el proceso de configuración e inicio de un seguimiento de acceso a archivos en la SVM seleccionada.

#### • **Protocolos**

Permite seleccionar el protocolo que se usa para acceder a los archivos y recursos compartidos de la SVM seleccionada, CIFS o NFS.

#### • **Icono Opciones avanzadas**

Permite especificar detalles adicionales para restringir el ámbito del seguimiento.

#### • **Mostrar en resultados de rastreo**

Permite especificar en el cuadro de diálogo Opciones avanzadas si desea que los resultados de la traza muestren sólo las solicitudes de acceso a archivos denegadas o todas las solicitudes de acceso a archivos, las que se han realizado correctamente y las que se han denegado.

#### • **Iniciar rastreo**

Permite iniciar el seguimiento. Los resultados muestran problemas de acceso para las solicitudes de acceso a los archivos enviadas en los próximos 60 minutos.

#### • **Detener rastreo**

Permite detener la traza.

#### • **Ver permisos**

Permite mostrar permisos. Cuando utiliza el protocolo CIFS, puede mostrar permisos efectivos de archivos y recursos compartidos. Cuando utiliza el protocolo NFS, puede mostrar los permisos de archivo efectivos.

#### • **Copiar al Portapapeles**

Permite copiar la tabla de resultados en el portapapeles.

#### • **Exportar resultados de rastreo**

Permite exportar los resultados del seguimiento a un archivo en formato de valores separados por comas (.csv).

### **Campos de entrada**

#### • **Nombre de usuario**

Introduzca el nombre del usuario que recibió errores de solicitud de acceso a archivos que desea rastrear.

#### • **Resultados de la búsqueda de rastreo**

Introduzca la información específica que desea encontrar en los resultados de la búsqueda y, a continuación, haga clic en **Intro**.

#### • **Dirección IP del cliente**

En el cuadro de diálogo Opciones avanzadas, puede especificar la dirección IP del cliente como detalle adicional para limitar el alcance de la traza.

• **Archivo**

En el cuadro de diálogo Opciones avanzadas, puede especificar la ruta de acceso al archivo o archivo a la que desea acceder como detalle adicional para limitar el alcance de la traza.

#### **Lista de resultados para el seguimiento del protocolo CIFS**

Cuando especifique el protocolo CIFS, la lista de resultados muestra los siguientes datos para el seguimiento según los parámetros especificados. Los datos se muestran en orden cronológico inverso. Si detiene el rastreo, los resultados permanecerán en la lista hasta que inicie otra traza.

- Share: El nombre del recurso compartido al que intentó acceder el sistema, ya sea correcto o no.
- Path: La ruta del archivo al que el sistema intentó acceder, ya sea correcta o no.
- Dirección IP del cliente: Dirección IP del cliente desde el que se iniciaron las solicitudes de acceso.
- Razones: Las razones por las que el intento de acceder al archivo o recurso compartido fue correcto o no.

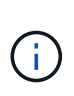

Cuando el resultado de la traza muestra un mensaje que indica que no se concede acceso a "Sincronizar", "Control de lectura", "Leer atributos", "Ejecutar", "Leer EA", "Escribir", o "Leer", el mensaje indica que el acceso deseado no ha sido concedido para el conjunto de permisos que se muestra. Para ver el estado de los permisos reales, debe ver los permisos mediante el vínculo proporcionado.

#### **Lista de resultados para el rastreo de protocolo NFS**

Al especificar el protocolo NFS, la lista de resultados muestra los siguientes datos para el rastreo según los parámetros especificados. Los datos se muestran en orden cronológico inverso. Si detiene el rastreo, los resultados permanecerán en la lista hasta que inicie otra traza.

- Path: La ruta del archivo al que el sistema intentó acceder, ya sea correcta o no.
- Dirección IP del cliente: Dirección IP del cliente desde el que se iniciaron las solicitudes de acceso.
- Razones: Las razones por las que el intento de acceder al archivo o recurso compartido fue correcto o no.

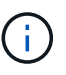

Cuando el resultado de la traza muestra un mensaje que indica que no se concede acceso a "Sincronizar", "Control de lectura", "Leer atributos", "Ejecutar", "Leer EA", "Escribir", o "Leer", el mensaje indica que el acceso deseado no ha sido concedido para el conjunto de permisos que se muestra. Para ver el estado de los permisos reales, debe ver los permisos mediante el vínculo proporcionado.

#### **Información relacionada**

["Gestión de SMB/CIFS"](https://docs.netapp.com/us-en/ontap/smb-admin/index.html)

[Configuración de varios protocolos de SMB/CIFS y NFS](https://docs.netapp.com/es-es/ontap-system-manager-classic/nas-multiprotocol-config/index.html)

#### **Información de copyright**

Copyright © 2024 NetApp, Inc. Todos los derechos reservados. Imprimido en EE. UU. No se puede reproducir este documento protegido por copyright ni parte del mismo de ninguna forma ni por ningún medio (gráfico, electrónico o mecánico, incluidas fotocopias, grabaciones o almacenamiento en un sistema de recuperación electrónico) sin la autorización previa y por escrito del propietario del copyright.

El software derivado del material de NetApp con copyright está sujeto a la siguiente licencia y exención de responsabilidad:

ESTE SOFTWARE LO PROPORCIONA NETAPP «TAL CUAL» Y SIN NINGUNA GARANTÍA EXPRESA O IMPLÍCITA, INCLUYENDO, SIN LIMITAR, LAS GARANTÍAS IMPLÍCITAS DE COMERCIALIZACIÓN O IDONEIDAD PARA UN FIN CONCRETO, CUYA RESPONSABILIDAD QUEDA EXIMIDA POR EL PRESENTE DOCUMENTO. EN NINGÚN CASO NETAPP SERÁ RESPONSABLE DE NINGÚN DAÑO DIRECTO, INDIRECTO, ESPECIAL, EJEMPLAR O RESULTANTE (INCLUYENDO, ENTRE OTROS, LA OBTENCIÓN DE BIENES O SERVICIOS SUSTITUTIVOS, PÉRDIDA DE USO, DE DATOS O DE BENEFICIOS, O INTERRUPCIÓN DE LA ACTIVIDAD EMPRESARIAL) CUALQUIERA SEA EL MODO EN EL QUE SE PRODUJERON Y LA TEORÍA DE RESPONSABILIDAD QUE SE APLIQUE, YA SEA EN CONTRATO, RESPONSABILIDAD OBJETIVA O AGRAVIO (INCLUIDA LA NEGLIGENCIA U OTRO TIPO), QUE SURJAN DE ALGÚN MODO DEL USO DE ESTE SOFTWARE, INCLUSO SI HUBIEREN SIDO ADVERTIDOS DE LA POSIBILIDAD DE TALES DAÑOS.

NetApp se reserva el derecho de modificar cualquiera de los productos aquí descritos en cualquier momento y sin aviso previo. NetApp no asume ningún tipo de responsabilidad que surja del uso de los productos aquí descritos, excepto aquello expresamente acordado por escrito por parte de NetApp. El uso o adquisición de este producto no lleva implícita ninguna licencia con derechos de patente, de marcas comerciales o cualquier otro derecho de propiedad intelectual de NetApp.

Es posible que el producto que se describe en este manual esté protegido por una o más patentes de EE. UU., patentes extranjeras o solicitudes pendientes.

LEYENDA DE DERECHOS LIMITADOS: el uso, la copia o la divulgación por parte del gobierno están sujetos a las restricciones establecidas en el subpárrafo (b)(3) de los derechos de datos técnicos y productos no comerciales de DFARS 252.227-7013 (FEB de 2014) y FAR 52.227-19 (DIC de 2007).

Los datos aquí contenidos pertenecen a un producto comercial o servicio comercial (como se define en FAR 2.101) y son propiedad de NetApp, Inc. Todos los datos técnicos y el software informático de NetApp que se proporcionan en este Acuerdo tienen una naturaleza comercial y se han desarrollado exclusivamente con fondos privados. El Gobierno de EE. UU. tiene una licencia limitada, irrevocable, no exclusiva, no transferible, no sublicenciable y de alcance mundial para utilizar los Datos en relación con el contrato del Gobierno de los Estados Unidos bajo el cual se proporcionaron los Datos. Excepto que aquí se disponga lo contrario, los Datos no se pueden utilizar, desvelar, reproducir, modificar, interpretar o mostrar sin la previa aprobación por escrito de NetApp, Inc. Los derechos de licencia del Gobierno de los Estados Unidos de América y su Departamento de Defensa se limitan a los derechos identificados en la cláusula 252.227-7015(b) de la sección DFARS (FEB de 2014).

#### **Información de la marca comercial**

NETAPP, el logotipo de NETAPP y las marcas que constan en <http://www.netapp.com/TM>son marcas comerciales de NetApp, Inc. El resto de nombres de empresa y de producto pueden ser marcas comerciales de sus respectivos propietarios.